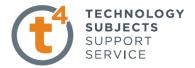

#### **Digital Camera Exercise**

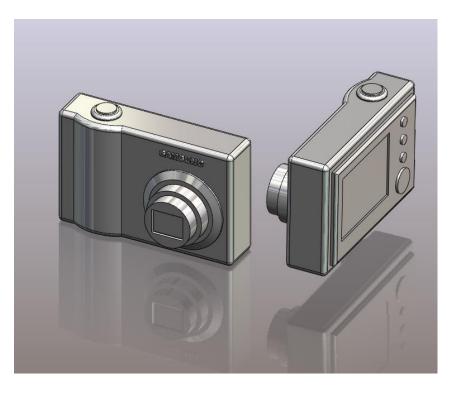

#### Commands Used This lesson includes Sketching, *Extruded Boss/Base, Extruded Cut, Fillet, Chamfer and Text.*

New PartClick File, New on the standard toolbar. Select Part from the New<br/>SolidWorks Document dialog box. Select OK.

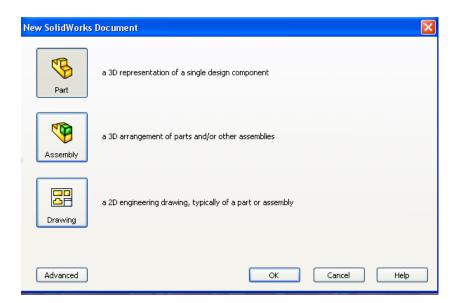

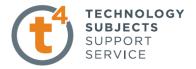

#### Saving the Part

Select **File**, **Save as** on the standard toolbar. Save the part in your chosen location as *camera*. A part is identified by its extension \*.*sldprt* . It is recognised as good practice that a new folder would be used for each project created. **Continue to save periodically throughout the exercise** 

| Save As                           |                                             |            | ? 🛛            |
|-----------------------------------|---------------------------------------------|------------|----------------|
| My Recent<br>Documents<br>Desktop | Save in: 🧰                                  | Camera 🗸 🖉 | <b>3 12 11</b> |
| My Documents                      | File name:<br>Save as type:<br>Description: |            | Cancel         |
|                                   |                                             |            |                |

**Where to start?** The first feature of the part to be created is the body of the camera. This will be an extruded feature based on a sketch.

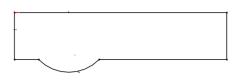

Sketch to generate the feature

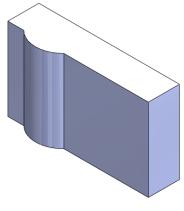

**Extruded Feature** 

#### **Getting started**

Select the **top plane** from the feature manager the sketch command will appear. The selected plane will rotate to a normal to view and the origin will be displayed.

| 🤏 😭 😫 🔶 🔹 »                   |
|-------------------------------|
| 7                             |
| 咯 Camera                      |
|                               |
| 🗈 <u>A</u> Annotations        |
| 🛓 🙀 Lights, Cameras and Scene |
| 👬 Mater 🕑 🞯 🔍 🕹               |
|                               |
|                               |
| 🛄 算 Origin                    |

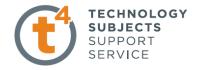

# **Creating a sketch** Using the **Rectangle** command, create a sketch, from the origin as shown, approximately 100mm x 25mm. Ensure that all lines are either horizontal or vertical indicated by the relations.

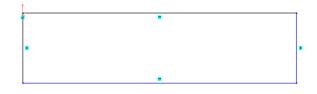

Select the **Circle**  $\bigcirc$  command from the sketch toolbar. Choose a point coincident  $\checkmark$  with the back line as the centre and drag as shown below, click to form the circle.

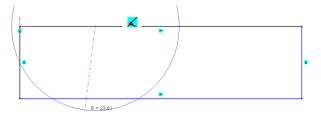

Using the **Trim Entities** command, select the areas of the circle and the front edge to be removed.

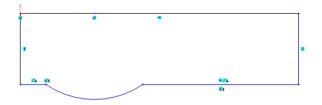

Select **Smart Dimension** from the sketch toolbar and dimension sketch as shown below.

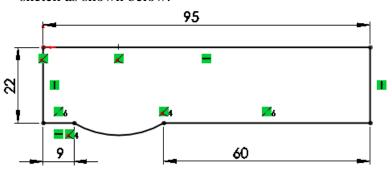

Dimensioning the sketch

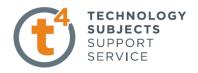

Note – The sketch changes from blue to black when it is fully defined. To exit the sketch, select the sketch tool on the confirmation corner, sketch will be saved. Selecting X will discard changes made.

### **Creating the feature** Select **Features** from the **Command Manager.** The **Features** toolbar has now replaced the **Sketch** toolbar along the top of the screen

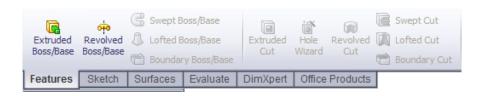

Choose **Extruded Boss/Base**, the sketch rotates to a trimetric view with a preview of the proposed extrude.

|                    | Extrude Feature Settings                                                                                                    |               |
|--------------------|----------------------------------------------------------------------------------------------------|---------------|
|                    | End Condition = <b>Blind</b>                                                                                                    | Ka            |
|                    | Depth = 62mm                                                                                                    |               |
|                    | Click <b>OK</b> button <b>v</b> to create the feature.                                                                                         | 🕞 Extrude ?   |
|                    | Alternatively select the confirmation corner                                                                                                   | Erom &        |
| Completed feature  | This is the first completed feature of the part. The sketch has been absorbed into the <i>EXTRUDE 1</i> feature in the <b>Feature Manager.</b> | Direction 1 * |
| -                  | ⊨ 🕞 Extrude1<br>⊨ 🖉 (-) Sketch1                                                                                                    |               |
| Renaming a feature | Select the feature in the <b>Feature Manager</b><br><b>Tree.</b> Press F2.                                                                     |               |
|                    | The feature name will be<br>highlighted with a flashing cursor on<br>the right hand side. Type the new name to<br>replace it. (Camera Body)    |               |
|                    | Design & Communication Complian                                                                                                    |               |

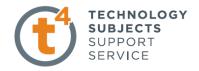

#### Adding the camera lens

**Sketching on a face** Select **Sketch** on the **Command Manager. Sketch** toolbar replaces the feature toolbar at the top of the screen.

Select the front face of the camera and select sketch. Select Normal to from the Heads Up Toolbar

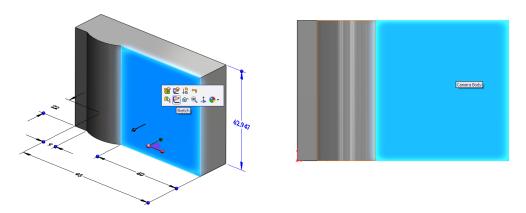

#### **Creating the sketch** Sketch a circle on the face and dimension as shown.

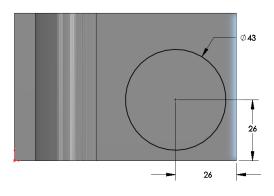

Creating the cylindrical feature

Select Features, Extruded Boss/Base. Choose Isometric View from the Head Up Toolbar

#### **Extrude Feature Settings**

End Condition = **Blind** 

Depth = 4mm

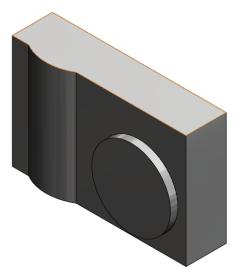

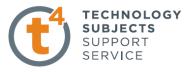

### Creating concentric features

Use the same procedure to create two further concentric cylindrical features as shown below.

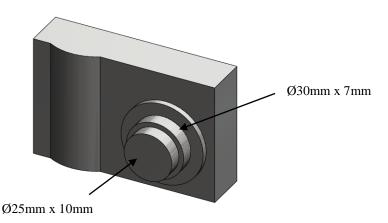

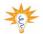

#### To ensure concentricity of the three cylinders

When sketching the circle on the face of the existing cylinder move the cursor over the edge as shown in fig. 1, <u>without clicking</u>, to display the centre of the face. Move the cursor back to the centre, select the centre point and drag the radius, as in fig. 2.

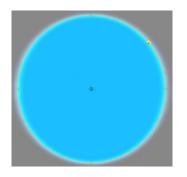

Fig.1 – Using the cursor to determine the face centre

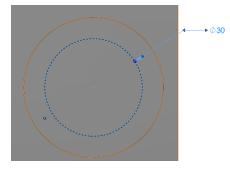

Fig.2 – Move the cursor to the centre, select and drag the radius

Using Extruded Cut To remove the shutter from the front of the lens, a sketch is generated on the face having the desired profile. This is then cut from the solid to the required depth using Extruded Cut.

Creating the shutter sketch. Create a sketch on the front face of the lens and choose Normal To view from the view toolbar. Sketch a rectangle as shown and add in a diagonal centre line.

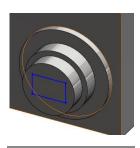

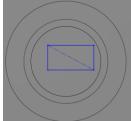

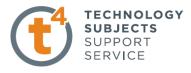

#### Adding a concentric relation

**Adding dimensions** to fully define a

sketch.

To ensure that the shutter remains in the centre, a relation must be created between it and the circle.

Right click on the centreline and choose Select Midpoint. Holding down the control key choose the circumference of the circle. On the left hand side choose Concentric from the Add Relations dialog box shown below.

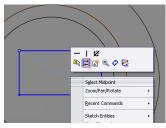

Select  $\checkmark$  to close the dialog box. The rectangle will move to the centre of the circular face.

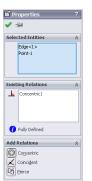

Because the sketch is **blue** it is not

Smart Dimension define the sketch as shown opposite.

The sketch now turns black and

yet full defined. Using

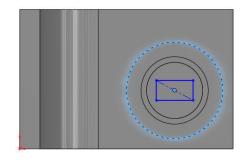

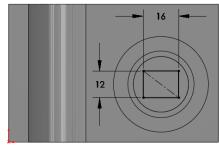

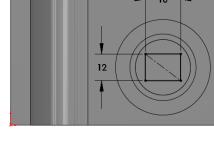

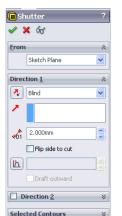

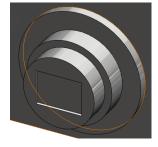

is fully defined. Exit the sketch using the **Confirmation Corner.** Select a 3-dimensional view from the Heads Up Toolbar Creating the From the features toolbar choose **Extruded** Cut Extruded Cut. When prompted feature. select the rectangle as the sketch for extrusion. The Cut Extrude dialog box appears on the left with a preview of the extrusion. **Cut Extrude Feature Settings** 

> End Condition = **Blind** Depth = 2mm

Click **OK** button  $\checkmark$  to create the feature.

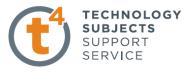

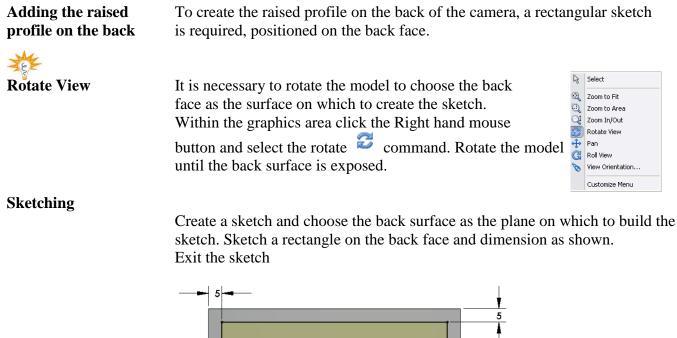

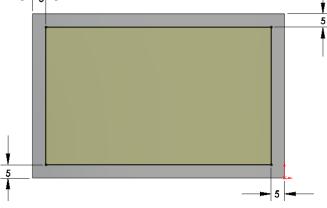

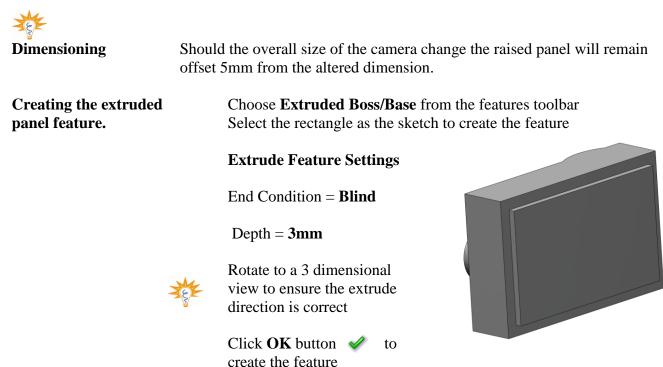

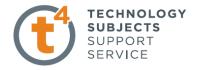

#### **Removing the screen**

Similar to the shutter, the screen is produced using an **Extruded Cut.** The face of the extruded rear panel is used as the sketch plane. Sketch dimensions are shown below along with feature settings

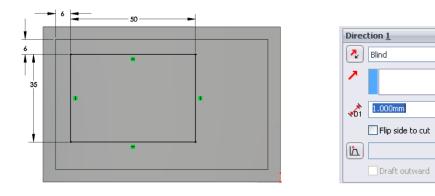

### Inserting the back function buttons.

The function buttons will be added as an **Extruded Boss/Base** feature Create a new sketch and choose the face of the extruded panel as the sketch plane. Select a **Normal To** view from the View toolbar.

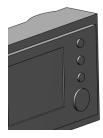

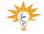

To ensure that all of the buttons remain vertically aligned, a vertical centre line will be added and the centres of the circles will be made coincident with it.

Choose **Centerline** from the sketch toolbar and add in a centerline as shown.

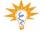

The **vertical relation symbol 1** indicates that the line is vertical.

Adding the sketch

Sketch the four circles as shown ensuring that each centre is coincident ✓ with the vertical centreline.

Diameter sizes are irrevelent at this stage.

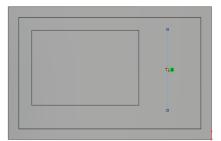

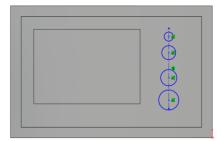

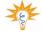

Adding an equals

relation

SW 2009 In order to make the three smaller circles equal radii it is necessary

 Image: Second system
 Image: Second system

 Image: Second system
 Image: Second system

 Image: Second system
 Image: Second system

 Image: Second system
 Image: Second system

 Image: Second system
 Image: Second system

 Image: Second system
 Image: Second system

 Image: Second system
 Image: Second system

 Image: Second system
 Image: Second system

 Image: Second system
 Image: Second system

 Image: Second system
 Image: Second system

 Image: Second system
 Image: Second system

 Image: Second system
 Image: Second system

 Image: Second system
 Image: Second system

 Image: Second system
 Image: Second system

 Image: Second system
 Image: Second system

 Image: Second system
 Image: Second system

 Image: Second system
 Image: Second system

 Image: Second system
 Image: Second system

 Image: Second system
 Image: Second system

 Image: Second system
 Image: Second system

 Image: Second system
 Image: Second system

 Image: Second system
 Image: Second system

 Image: Second system
 Image: Second system

 Image: Second system
 Image: Second system

 Image: Second system
 Ima

TECHNOLOGY

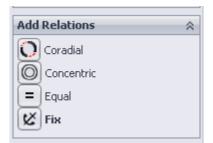

#### Adding dimensions

When the sketch entities turn black, the sketch is fully defined.

using Smart Dimension.

Dimension the sketch

to add an Equal Relation.

select the top three circles

select Equal

Select Add Relation command and

In the Add Relations dialog box

Exit the sketch

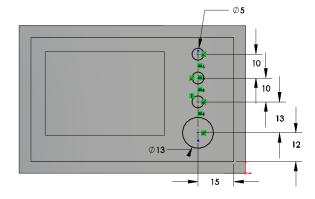

#### **Creating the feature**

Extrude the feature using the feature settings below.

| 🖌 🗙 6              | ว            |
|--------------------|--------------|
| <u>F</u> rom       | *            |
| Sket               | th Plane 💌   |
| Direction 1        | <u>l</u>     |
| Rlind              | ~            |
| 1                  |              |
| 1.25               | iOmm 📑       |
| 💌 Me               | erge result  |
| L)                 | -            |
| Dr                 | aft outward  |
| Directi            | on <u>2</u>  |
| <u>S</u> elected ( | iontours 🛛 🕹 |

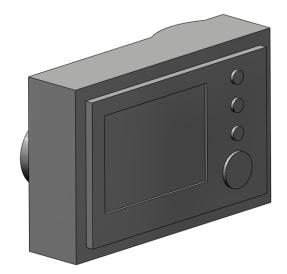

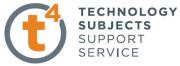

| Creating the Capture<br>Button.                                                                                                    | This button will be created with two concentric extrusions similar to the construction of the front lens.                |
|----------------------------------------------------------------------------------------------------|----------------------------------------------------------------------------------------------------|
| Sketching                                                                                                    | Create a sketch using the top surface. Select <b>Normal To</b> view from the Heads Up toolbar.                           |
|                                                                                                    | Sketch a centre line with the <b>Sketch</b><br><b>Relations</b> shown.                                                   |
| ×.                                                                                                    | Sketch a circle with its centre coincident<br>with the midpoint of the centerline<br>and <b>Smart Dimension</b> as shown |
| Fully Defined                                                                                                    | The sketch has turned black!<br>Why is the sketch <b>Fully Defined</b> with<br>the addition of just one dimension?       |
|                                                                                                    | Because of the inclusion of the Sketch Relations                                                                         |
| Change Orientation                                                                                                    | Choose <b>Trimetric View</b> from the view toolbar                                                                       |
| Extrude Boss/Base                                                                                                    | Extrude the sketch to a depth of <b>2mm</b>                                                                              |
| Capture Button                                                                                                    | To complete the capture button<br>a further sketch and extrusion will<br>be required.                                    |
|                                                                                                    | Create a sketch on the top face of the existing cylinder. Sketch a circle of Ø10mm.                                      |
| - Contraction of the second second se | Ensure that the circle is concentric to<br>the face by selecting the face centre<br>as before.                           |
| Extrude Boss/Base                                                                                                    | Extrude the sketch to a <b>depth</b> of <b>1mm</b> .                                                                     |
|                                                                                                    |                                                                                                    |
| т                                                                                                    |                                                                                                    |

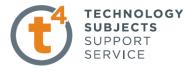

**Introducing Text** 

The **Text** tool allows you to insert text into a sketch and extrude as a boss/base or cut feature. Construction lines must be added to guide the text

Text Sketch

Create a sketch on the front face and add the centreline as shown

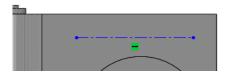

Adding text

Select **text** toolbar.

from the **sketch** 

Select the centerline as the text guide  $\checkmark$ 

Type SAMSUNG into the text window

**Use Document Font** will be selected by default. Deselect by clicking on the tick rext to it. **Font** is no longer greyed out.

Select Font. Choose Arial Black, Regular, Size 2.5mm Select OK

| 🗸 🗙               |
|-------------------|
| <u>C</u> urves    |
| ✓ Line1           |
| <u>I</u> ext      |
|                   |
| A 100%            |
| <b>♣₽</b> 100%    |
| Use document font |
| Font              |

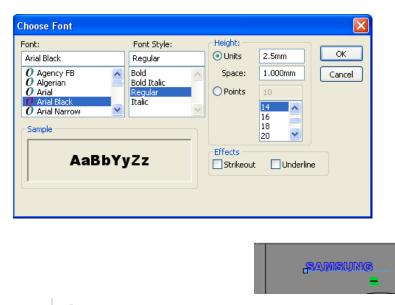

Select  $\checkmark$  to exit the command.

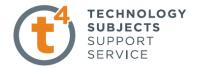

Changing text position

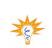

Creating the text feature

The length and position of the line, and hence the position of the text, may be varied by holding down the left mouse button on the endpoint of the line and dragging the line.

**Extrude** a boss with a **Depth** of 1mm.

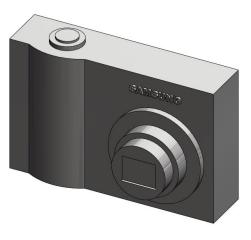

**Introducing Fillet** 

Where to find it

**Insert Fillet** 

Edge Selection

-

Removing edges from selection

Fillets are generally added to the solid rather than the sketch and are hence referred to as **applied features**.

Select the **Fillet tool** from the features toolbar

Select the **Fillet** option. The fillet options appear in the property manager.

Set the Radius value to 2.5mm

Select Full Preview

The edges will highlight red as the cursor moves over them and appear green as they are being selected.

Select the edges shown and click **OK** 

It may be necessary to rotate the solid to select all edges.

Should an incorrect edge be chosen, right click on the selection name in the fillet dialog box and choose **Delete.** That edge will be removed from the list. **Clear Selections** will delete all.

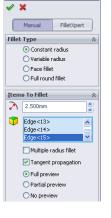

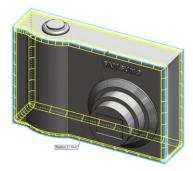

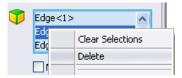

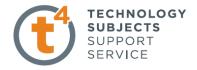

#### **Further fillet**

Create a further **1.5mm** fillet to the edge of the rear panel and the rim of the capture button as shown.

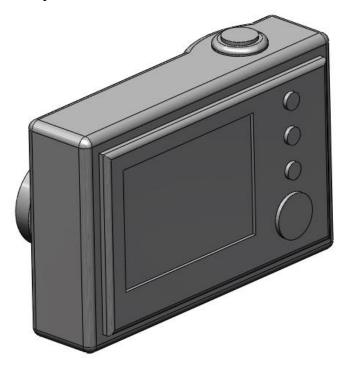

#### Introducing Chamfer

Similar to **Fillet, Chamfer** is an **Applied Feature**. Chamfer creates a bevel on one or more edges. A chamfer may be defined by two distances or a distance and an angle.

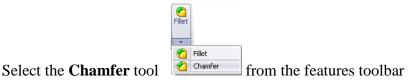

Where to find it

**Insert Chamfer** 

Select the **Chamfer** option. The chamfer options appear in the **Chamfer Property Manager**.

Add a **Chamfer** using the edge of the lens as shown. Set the distances using the values shown on the right

Select OK.

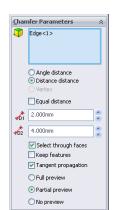

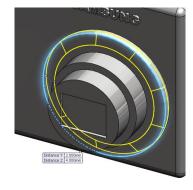

#### Chamfer distance/angle

#### Select Chamfer.

Add a **Chamfer** using the edge of the shutter as shown. Set the options as shown opposite

Select OK.

|           |                                                 | _ |
|-----------|-------------------------------------------------|---|
| Ť.,       | X mfer Parameters                               | _ |
| Lna       | mrer Parameters                                 | ~ |
| 7         | Edge<1><br>Edge<2><br>Edge<3><br>Edge<4>        |   |
|           | Angle distance     Distance distance     Vertex |   |
|           | Flip direction                                  |   |
| <b>\$</b> | 0.500mm                                         |   |
| 1         | 45.00deg                                        |   |
|           | Select through faces                            |   |
|           | Keep features                                   |   |
|           | Tangent propagation                             |   |
|           | O Full preview                                  |   |
|           | <ul> <li>Partial preview</li> </ul>             |   |
|           | 🔿 No preview                                    |   |

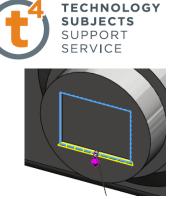

## **Exercise Complete!**

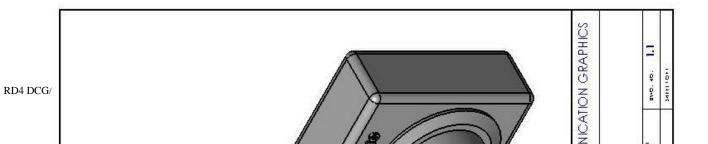

15